## **Create a signature**

- 1. On the **Home** tab, click **New Email**.
- 2. Click the **Message** tab.
- 3. In the **Include** group, click **Signature**, and then click **Signatures**.
- 4. On the **Email Signature** tab, click **New**.
- 5. Type a name for the signature, and then click **OK**.
- 6. In the **Edit signature** box, type the text that you want to include in the signature.
- 7. To format the text, select the text, and then use the style and formatting buttons to select the options that you want.
- 8. To add elements other than text, click where you want the element to appear, and then do any of the following:

9.

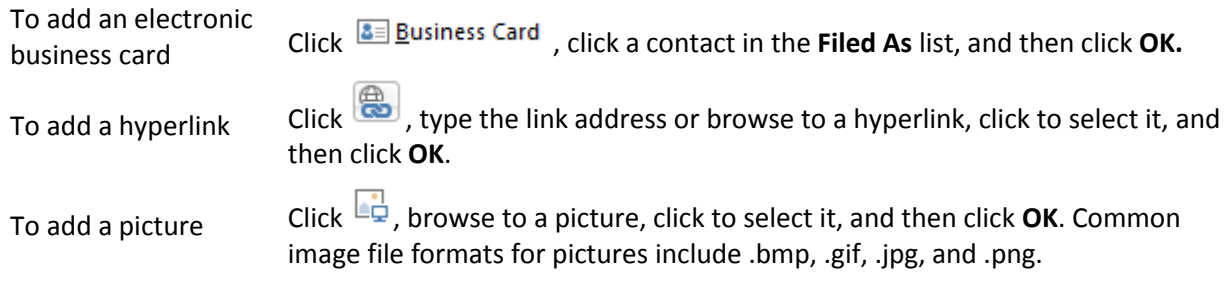

9. To finish creating the signature, click **OK**.

## **Add a signature to messages**

You can set it up so that signatures can be added automatically to all outgoing messages, or you can choose which messages include a signature.

- 1. On the **Home** tab, click **New Email**.
- 2. Click the **Message** tab.
- 3. In the **Include** group, click **Signature**, and then click **Signatures**.
- 4. Under **Choose default signature**, in the **Email account** list, click an email account to associate with the signature.
- 5. In the **New messages** list, select the signature that you want to include.
- 6. If you want a signature to be included when you reply to or forward messages, in the **Replies/forwards** list, select the signature. Otherwise, click **(none)**.